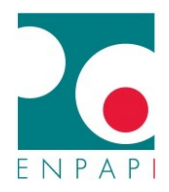

## COME RICHIEDERE L'ATTIVAZIONE DELLA POLIZZA RC PROFESSIONALE

## DALLA PROPRIA AREA RISERVATA

- 1. Accedere alla propria Area Riservata
- 2. Selezionare la sezione "Richiesta Assicurazione Professionale", raggiungibile dalla homepage in evidenza o dalla sezione "Pratiche/Anagrafico Professionali/Richiesta Assicurazione Professionale"

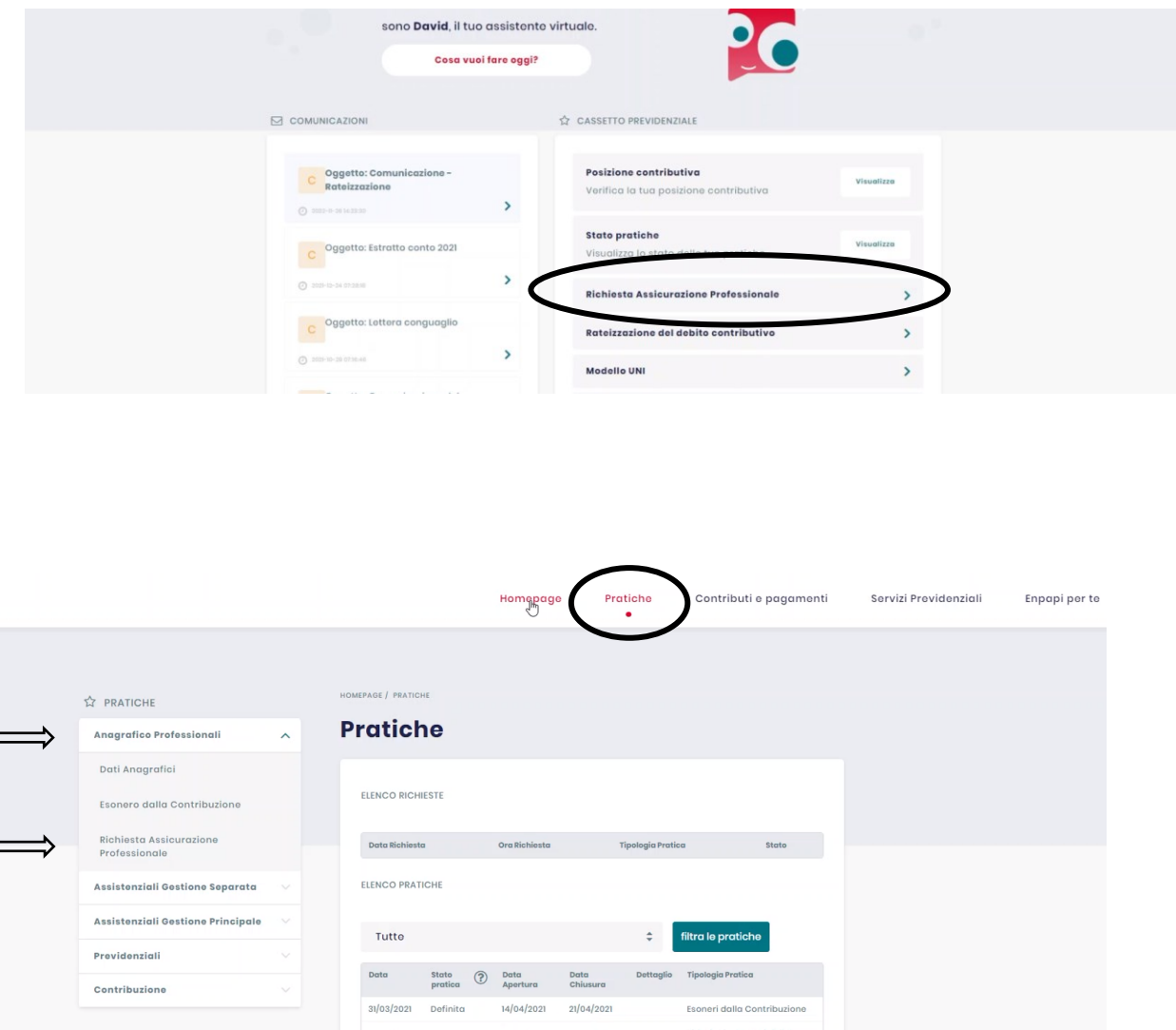

01/04/2020

11/05/2020

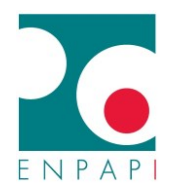

3. Cliccare su "EFFETTUA LA RICHIESTA DELL'ASSICURAZIONE PROFESSIONALE" per richiedere l'attivazione della polizza

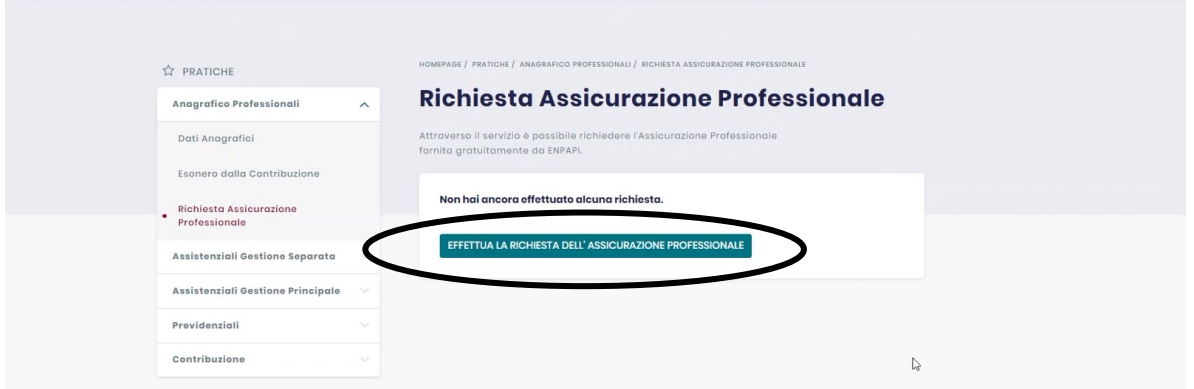

Una volta effettuata la richiesta, comparirà la dicitura "Hai effettuato la richiesta in data e ora xx/xx/xxxx xx:xx"

## COME ANNULLARE LA RICHIESTA DI ATTIVAZIONE DELLA POLIZZA RC PROFESSIONALE

## DALLA PROPRIA AREA RISERVATA

Una volta inviata la richiesta, l'unica operazione consentita dal sistema, rientrando nella sezione "Richiesta Assicurazione Professionale", è richiedere l'annullamento della richiesta cliccando su "REVOCA LA RICHIESTA DELL'ASSICURAZIONE PROFESSIONALE"

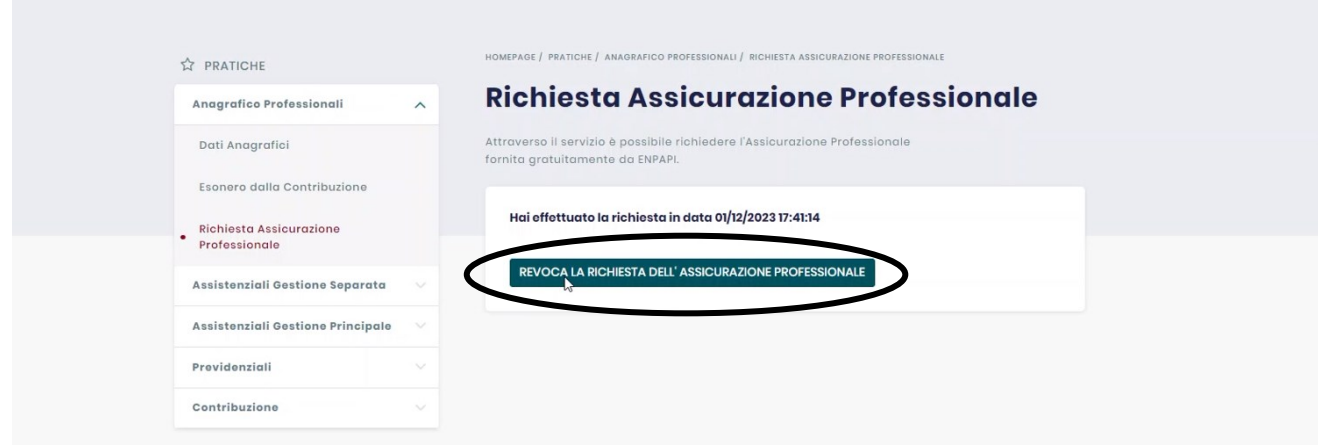